# Dell D2719HGF

User's Guide

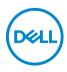

Model: D2719HGFb Regulatory model: D2719HGFb

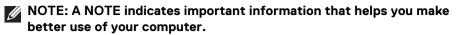

- △ CAUTION: A CAUTION indicates potential damage to hardware or loss of data if instructions are not followed.
- MARNING: A WARNING indicates a potential for property damage, personal injury, or death.

**Copyright © 2018 Dell Inc. or its subsidiaries. All rights reserved.** Dell, EMC, and other trademarks are trademarks of Dell Inc. or its subsidiaries. Other trademarks may be trademarks of their respective owners.

2018 - 09

Rev. A00

# Contents

| About your monitor                                                        | 5 |
|---------------------------------------------------------------------------|---|
| Package contents                                                          | 5 |
| Identifying parts and controls                                            | 7 |
| Front view                                                                | 7 |
| Back view                                                                 |   |
| Bottom view                                                               | 9 |
| Monitor specifications 1                                                  | 0 |
| Display modes                                                             |   |
| Power management modes                                                    |   |
| LCD monitor quality and pixel policy                                      | 3 |
| Maintenance guidelines                                                    | 4 |
| Cleaning your monitor                                                     | 4 |
| Setting up the monitor 1                                                  | 5 |
| Attaching the stand 1                                                     | 5 |
| Connecting your monitor                                                   | 6 |
| Connecting the HDMI cable1                                                | 6 |
| Connecting the DisplayPort (DisplayPort to DisplayPort) cable (optional)1 | 7 |
| Connecting the USB 2.0 cable                                              |   |
| Setting the maximum resolution                                            |   |
| Removing the monitor stand                                                |   |
| Operating the monitor                                                     | D |
| Using the front-panel controls                                            | n |

(Dell

| Troubleshooting 2                            | 4         |
|----------------------------------------------|-----------|
| Appendix                                     | 7         |
| FCC notices (U.S. only) and other regulatory |           |
| information                                  | <b>!7</b> |
| Contact Dell                                 | 27        |

DEL

# About your monitor

### Package contents

Your monitor ships with the components shown in the table below. If any component is missing, contact Dell technical support. For more information, see Contact Dell.

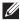

NOTE: Some items may be optional and may not ship with your monitor. Some features may not be available in certain countries.

NOTE: If you are attaching a stand that you purchased from any other source, follow the set up instructions that were included with the stand.

| DMA | Monitor                         |
|-----|---------------------------------|
|     | Stand column                    |
|     | Stand base                      |
|     | Power cable (varies by country) |

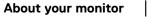

5

DEL

| HDMI cable                                                                                               |
|----------------------------------------------------------------------------------------------------|
| USB 2.0 upstream cable<br>(enables the USB ports on<br>the monitor)                                      |
| <ul> <li>Quick Setup Guide</li> <li>Safety, Environmental,<br/>and Regulatory<br/>Information</li> </ul> |

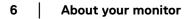

(Dell)

# Identifying parts and controls

### Front view

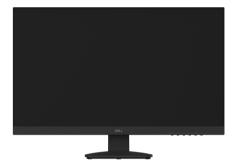

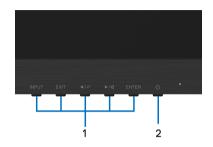

### Front panel controls

| Label | Description                                                        |
|-------|--------------------------------------------------------------------|
| 1     | Function buttons (For more information, see Operating the monitor) |
| 2     | Power On/Off button (with LED indicator)                           |

DELL

#### Back view

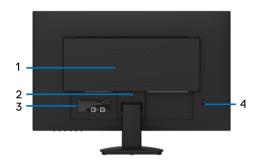

| Label | Description                                                              | Use                                                                               |
|-------|--------------------------------------------------------------------------|-----------------------------------------------------------------------------------|
| 1     | VESA mounting holes (100 mm<br>x 100 mm - behind attached<br>VESA cover) | Wall mount monitor using VESA-<br>compatible wall mount kit (100 mm x<br>100 mm). |
| 2     | Stand release screw                                                      | Releases the stand column from the monitor.                                       |
| 3     | Regulatory label, barcode, serial<br>number, and Service Tag label       | The label lists the regulatory approvals and technical support information.       |
| 4     | Security lock slot                                                       | Secures monitor with security lock (security lock not included).                  |

(DELL

### Bottom view

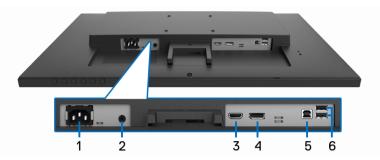

#### Bottom view without monitor stand

| Label | Description              | Use                                                                                                    |
|-------|--------------------------|----------------------------------------------------------------------------------------------------|
| 1     | Power connector          | Connect the power cable (shipped with your monitor).                                                                                                    |
| 2     | Headphone connector      | Connect your headphones.                                                                                                    |
| 3     | HDMI port                | Connect your computer with HDMI cable (shipped with your monitor).                                                                                                    |
| 4     | DisplayPort              | Connect your computer with DisplayPort cable (cable not included).                                                                                                    |
| 5     | USB upstream port        | Connect the USB cable (shipped with<br>your monitor) to this port and your<br>computer to enable the USB ports on<br>your monitor.                                                           |
| 6     | USB downstream ports (2) | Connect your USB device.<br><b>NOTE:</b> To use this port, you must<br>connect the USB cable (shipped with<br>your monitor) to the USB-upstream port<br>on the monitor and to your computer. |

(DØLL)

9

# Monitor specifications

| Model                          | D2719HGF                        |
|--------------------------------|---------------------------------|
| Viewable image size (diagonal) | 68.565 cm (27 inches)           |
| Active display area            |                                 |
| Horizontal                     | 597.6 mm (23.5 inches)          |
| Vertical                       | 336.15 mm (13.2 inches)         |
| Maximum resolution             | 1920 x 1080 at 144 Hz           |
| Aspect ratio                   | 16:9                            |
| Pixel pitch                    | 0.31125 x 0.31125 mm            |
| Brightness                     | 400 cd/m² (typical)             |
| Color gamut                    | 72% (CIE 1931), 88% (CIE 1976)  |
| Color depth                    | 16.7 million colors             |
| Contrast ratio                 | 1000 to 1 (typical)             |
| Dynamic contrast ratio         | 2 million: 1                    |
| Viewing angle                  | 85/85/80/80 (typical)           |
| Response time                  | 2 ms gray-to-gray               |
| Panel technology, surface      | TN, Anti-Glare with 3H Hardness |
| Backlight                      | White LED                       |
| Bezel color                    | Black                           |
| Connectivity                   |                                 |
| Connectors                     | 1 x DP 1.2                      |
|                                | 1 x HDMI 2.0                    |
|                                | 2 x USB 2.0 downstream          |
|                                | 1 x USB 2.0 upstream            |
| Cable in box                   | HDMI, USB                       |
| Dell soundbar (optional)       | None                            |
| Remote asset management        | N/A                             |

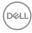

| Features                                                |                                                 |
|---------------------------------------------------------|-------------------------------------------------|
| Stand                                                   | Tilt (-3.5° to 21.5°)                           |
| Security                                                | Security lock slot (cable lock sold separately) |
| Flicker-free screen and<br>ComfortView (low-blue light) | N/A                                             |
| VESA mounting support (wall mount sold separately)      | VESA 100 mm x 100 mm                            |
| Audio headphone-out                                     | Yes                                             |
| Speaker                                                 | 2 W x 2                                         |
| Freesync                                                | Yes (40 Hz to 144 Hz)                           |
| PVC/BFR/CFR-reduced                                     | No                                              |
| Power                                                   |                                                 |
| AC input (voltage)                                      | AC (90 - 264 V)                                 |
| Power consumption<br>(normal operation)                 | 50 W (maximum)                                  |
| Power consumption<br>(active-off mode)                  | < 0.5 W                                         |
| Dimensions (with stand)                                 |                                                 |
| Height                                                  | 44.07 cm (17.35 inches)                         |
| Width                                                   | 61.36 cm (24.15 inches)                         |
| Depth                                                   | 19.66 cm (7.74 inches)                          |
| Dimensions (without stand)                              |                                                 |
| Height                                                  | 37.05 cm (14.59 inches)                         |
| Width                                                   | 61.36 cm (24.15 inches)                         |
| Depth                                                   | 5.6 cm (2.2 inches)                             |
| Weight                                                  |                                                 |
| Weight (monitor and cable)                              | 5.7 kg (12.45 lb)                               |
| Shipping weight                                         | 6.6 kg (14.49 lb)                               |

### **Display modes**

| Display mode  | Horizontal<br>frequency<br>(kHz) | Vertical<br>frequency<br>(Hz) | Pixel clock<br>(MHz) | Sync polarity<br>(horizontal/<br>vertical) |
|---------------|----------------------------------|-------------------------------|----------------------|--------------------------------------------|
| 640 x 480     | 31.47                            | 59.94                         | 25.175               | -/-                                        |
| 640 x 480     | 37.5                             | 75                            | 31.5                 | -/-                                        |
| 720 x 400     | 31.47                            | 70.08                         | 28.321               | -/+                                        |
| 800 x 600     | 37.88                            | 60.32                         | 40                   | +/+                                        |
| 800 x 600     | 46.88                            | 75                            | 49.5                 | +/+                                        |
| 832 x 624     | 49.72                            | 74.55                         | 57.283               | -/-                                        |
| 1024 x 768    | 48.36                            | 60                            | 65                   | -/-                                        |
| 1024 x 768    | 60.02                            | 75.03                         | 78.75                | +/+                                        |
| 1024 x 768    | 60.24                            | 74.93                         | 80                   | -/-                                        |
| 1152 x 720    | 44.86                            | 60                            | 66.75                | -/+                                        |
| 1152 x 870    | 68.68                            | 75.06                         | 100                  | -/-                                        |
| 1280 x 768-R  | 47.4                             | 60                            | 68.25                | +/-                                        |
| 1280 x 960    | 60                               | 60                            | 108                  | +/+                                        |
| 1280 x 1024   | 63.98                            | 60.02                         | 108                  | +/+                                        |
| 1280 x 1024   | 79.98                            | 75.02                         | 135                  | +/+                                        |
| 1360 x 768    | 47.71                            | 60.01                         | 85.5                 | +/+                                        |
| 1440 x 900-R  | 55.5                             | 59.9                          | 88.75                | +/-                                        |
| 1440 x 900    | 55.94                            | 59.89                         | 106.5                | -/+                                        |
| 1440 x 900    | 70.6                             | 75                            | 136.75               | -/+                                        |
| 1600 x 1200-R | 74.01                            | 59.92                         | 130.25               | +/-                                        |
| 1600 x 1200   | 75                               | 60                            | 162                  | +/+                                        |
| 1680 x 1050-R | 64.67                            | 59.88                         | 119                  | +/-                                        |
| 1680 x 1050   | 65.29                            | 59.95                         | 146.25               | -/+                                        |
| 1920 x 1080-R | 66.59                            | 59.93                         | 138.5                | +/-                                        |
| 1920 x 1080   | 67.5                             | 60                            | 148.5                | +/+                                        |

| 1920 x 1080-R | 83.89   | 74.97   | 174.5 | +/- |
|---------------|---------|---------|-------|-----|
| 1920 x 1080   | 113.221 | 99.93   | 235.5 | +/- |
| 1920 x 1080   | 137.26  | 119.982 | 285.5 | +/- |
| 1920 × 1080   | 166.587 | 143.981 | 346.5 | +/- |

#### NOTE: This monitor supports AMD FreeSync.

#### Power management modes

If you have VESA's DPM<sup>™</sup> compliance display card or software installed on your computer, the monitor can automatically reduce its power consumption when not in use. This is referred to as **Power Save Mode**\*. If the computer detects input from the keyboard, mouse, or other input devices, the monitor automatically resumes to function. The following table shows the power consumption and signaling of this automatic power saving feature.

| VESA modes       | Video  | Power indicator | Power consumption |
|------------------|--------|-----------------|-------------------|
| Normal operation | Active | Blue            | 50 W (maximum)**  |
|                  |        |                 | 45 W (typical)    |
| Active-off mode  | Off    | Orange          | Less than 0.5 W   |
| Switch off       | -      | Off             | Less than 0.5 W   |

 $\ast$  Zero power consumption in OFF mode can only be achieved by disconnecting the main cable from the monitor.

\*\* Maximum power consumption with max luminance, and USB active.

This document is informational only and reflects laboratory performance. Your product may perform differently, depending on the software, components and peripherals you ordered and shall have no obligation to update such information. Accordingly, the customer should not rely upon this information in making decisions about electrical tolerances or otherwise. No warranty as to accuracy or completeness is expressed or implied.

# LCD monitor quality and pixel policy

During the LCD Monitor manufacturing process, it is not uncommon for one or more pixels to become fixed in an unchanging state which are hard to see and do not affect the display quality or usability. For more information on Dell Monitor Quality and Pixel Policy, see www.dell.com/support/monitors.

# Maintenance guidelines

#### **Cleaning your monitor**

△ CAUTION: Read and follow the Safety instructions before cleaning the monitor.

# MARNING: Before cleaning the monitor, unplug the monitor power cable from the electrical outlet.

For best practices, follow the instructions in the list below when unpacking, cleaning, or handling your monitor:

- To clean your anti-static screen, lightly dampen a soft, clean cloth with water. If possible, use a special screen-cleaning tissue or solution suitable for the anti-static coating. Do not use benzene, thinner, ammonia, abrasive cleaners, or compressed air.
- Use a lightly-dampened, warm cloth to clean the monitor. Avoid using detergent of any kind as some detergents leave a milky film on the monitor.
- If you notice white powder when you unpack your monitor, wipe it off with a cloth.
- Handle your monitor with care as a darker-colored monitor may get scratched and show white scuff marks more than a lighter-colored monitor.
- To help maintain the best image quality on your monitor, use a dynamically changing screen saver and turn off your monitor when not in use.

DELI

# Setting up the monitor

### Attaching the stand

- NOTE: The stand is not installed at the factory when shipped.
- NOTE: To prevent scratches on the LCD screen when removing the stand, ensure that the monitor is placed on a soft, clean surface.
- NOTE: The following instructions are applicable only for attaching the stand that was shipped with your monitor. If you are attaching a stand that you purchased from any other source, follow the set up instructions that were included with the stand.
  - **1.** Follow the instructions on the flaps of carton to remove the stand from the top cushion that secures it.
  - 2. Insert the stand column into stand base until it clicks into place.

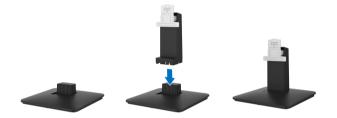

**3.** Place the monitor on a soft cloth or cushion near the edge of desk, and then insert the stand assembly to the monitor.

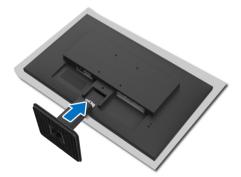

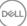

4. Tighten the screw on the monitor to ensure a secure attachment.

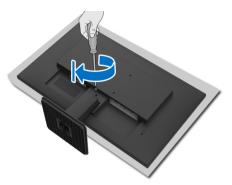

**5.** Place the monitor upright.

### **Connecting your monitor**

MARNING: Before you begin any of the procedures in this section, follow the Safety instructions.

#### NOTE: Do not connect all cables to the computer at the same time.

To connect your monitor to the computer:

- 1. Turn off your computer and disconnect the power cable.
- 2. Connect the HDMI or DisplayPort cable from your monitor to the computer.

#### Connecting the HDMI cable

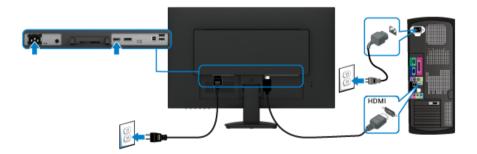

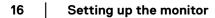

DELI

Connecting the DisplayPort (DisplayPort to DisplayPort) cable (optional)

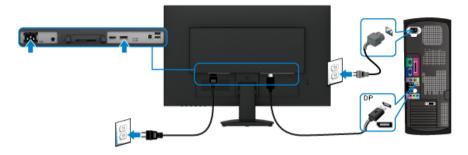

# NOTE: The graphics are used for the purpose of illustration only. Appearance of the computer may vary.

#### Connecting the USB 2.0 cable

After you have completed connecting the HDMI or DisplayPort cable, follow the procedures below to connect the USB 2.0 cable to the computer and complete your monitor setup:

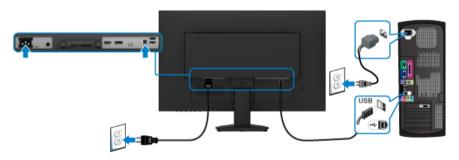

- 1. Connect the upstream USB 2.0 port (cable supplied) to an appropriate USB port on your computer. (See Bottom view for details.)
- **2.** Connect the USB 2.0 peripherals to the downstream USB ports on the monitor.
- **3.** Plug the power cables for your computer and monitor into a nearby outlet.
- **4.** Turn on the monitor and the computer. If your monitor displays an image, installation is complete. If it does not display an image, see USB interface is not working.

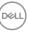

## Setting the maximum resolution

To set the maximum resolution for the monitor:

In Windows<sup>®</sup> 7, Windows<sup>®</sup> 8, and Windows<sup>®</sup> 8.1:

- 1. For Windows<sup>®</sup> 8 and Windows<sup>®</sup> 8.1 only, select the Desktop tile to switch to classic desktop.
- 2. Right-click on the desktop and click Screen Resolution.
- 3. Click the dropdown list of the Screen Resolution and select 1920 x 1080.
- 4. Click OK.

In Windows<sup>®</sup> 10:

- **1.** Right-click on the desktop and click **Display settings**.
- 2. Click Advanced display settings.
- **3.** Click the dropdown list of **Resolution** and select 1920 x 1080.
- 4. Click Apply.

If you do not see 1920 x 1080 as an option, you may need to update your graphics driver. Depending on your computer, complete one of the following procedures:

If you have a Dell desktop or portable computer:

• Go to http://www.dell.com/support, enter your service tag, and download the latest driver for your graphics card.

If you are using a non-Dell computer (portable or desktop):

- Go to the support site for your computer and download the latest graphic drivers.
- · Go to your graphics card website and download the latest graphic drivers.

DEL

### Removing the monitor stand

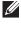

NOTE: To prevent scratches on the LCD screen when removing the stand, ensure that the monitor is placed on a soft, clean surface.

NOTE: The following instructions are applicable only for attaching the stand that was shipped with your monitor. If you are attaching a stand that you purchased from any other source, follow the set up instructions that were included with the stand.

To remove the stand:

- **1.** Place the monitor on a soft cloth or cushion.
- 2. Release the screw securing the stand assembly and the monitor.

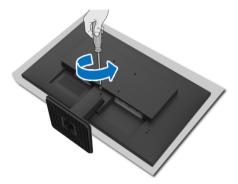

**3.** Pull the stand assembly away from the monitor.

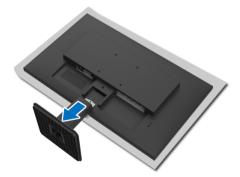

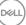

# Operating the monitor

# Using the front-panel controls

Use the control buttons on the front of the monitor to adjust settings.

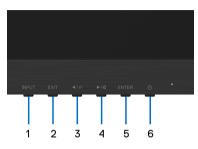

The following table describes the front-panel buttons:

| Front-panel button |                                          | Description                                                                                                    |
|--------------------|------------------------------------------|----------------------------------------------------------------------------------------------------|
| 1                  | INPUT                                    | Use the <b>INPUT</b> button to select a video signal.                                                            |
| 2                  | EXIT                                     | Exit from the OSD menu.                                                                                          |
|                    |                                          | <ul> <li>Hotkey for i-Style Color</li> </ul>                                                                     |
| 3                  | <b>◄</b> <i> ∅</i>                       | For Up/Left/Decrease adjustment.                                                                                 |
|                    |                                          | Hotkey for ECO Mode.                                                                                             |
| 4                  |                                          | For Down/Right/Increase adjustment.                                                                              |
|                    | ▶/ ⊄                                     | Hotkey for Volume.                                                                                               |
| 5                  | ENTER                                    | Use the <b>ENTER</b> button to launch the On-Screen<br>Display (OSD), enter sub menus, and select menu<br>items. |
| 6                  | ወ                                        | Use the <b>Power</b> button to turn the monitor on and off.                                                      |
|                    | Power<br>(with power light<br>indicator) | The blue light indicates the monitor is on and fully functional. An orange light indicates the power save mode.  |

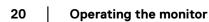

DELL

# Using the On-Screen Display (OSD) menu

Use the **ENTER** button to display the main menu.

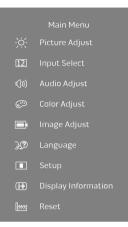

| lcon                                  | Menu and<br>submenu    | Descriptions                                                                                                    |
|---------------------------------------|------------------------|----------------------------------------------------------------------------------------------------|
| -òć-                                  | Picture Adjust         | Use the menu to adjust the picture settings.                                                                                                    |
| , , , , , , , , , , , , , , , , , , , | • Contrast             | Adjusts the degree of difference between darkness and lightness on the monitor screen.                                                                                                    |
|                                       | • Brightness           | Adjusts the luminance of the backlight.                                                                                                    |
|                                       | Overdrive              | Improves the gray level response time of the LCD panel. 2 levels are provided, and <b>+2</b> offers faster gray-to-gray response time.                                                              |
|                                       | Adv. Contrast          | Activates to automatically detect the distribution<br>of an input visual signal, and then to create the<br>optimal contrast.                                                                        |
|                                       | ECO Mode               | Allows you to use an energy-saving settings on your monitor. 3 modes are provided, and <b>Mode 3</b> achieves the highest energy efficiency.                                                        |
|                                       | Blue Light     Reducer | Decreases the level of blue light emitted from the screen to make viewing more comfortable for your eyes. 3 modes are provided, and <b>Mode 3</b> presents the best effect of blue-light reduction. |

DELL

| 12          | Input Select                              | Use the directional buttons to change the video<br>signal to HDMI or DisplayPort. Selecting <b>Auto</b><br>allows you to automatically scan for available<br>input sources.                             |
|-------------|-------------------------------------------|----------------------------------------------------------------------------------------------------|
| <b>叭</b> )) | Audio Adjust                              | Use the menu to adjust the audio settings.                                                                                                    |
| ~\vi        | • Volume                                  | Adjusts the audio volume.                                                                                                    |
|             | • Mute                                    | Allows you to mute the audio input by selecting <b>On</b> .                                                                                                    |
| 6           | Color Adjust                              | Use the menu to adjust the color settings.                                                                                                    |
| 0           |                                           | <b>NOTE:</b> When <b>i-Style Color</b> is activated, other color adjustments under this menu are disabled.                                                                                              |
|             | · Cool                                    | Decreases the color temperature. The screen appears cooler with a blue tint.                                                                                                    |
|             | • Normal                                  | Displays the video and still images in natural color.<br>Ideal for common desktop usage.                                                                                                    |
|             | • Warm                                    | Increases the color temperature. The screen appears warmer with a red/yellow tint.                                                                                                    |
|             | User Color                                | Allows you to enter the Red, Green, and Blue menu items to change the color tint of the image.                                                                                                    |
|             | • i-Style Color                           | Sets the default color settings from the provided<br>list depending on your needs. The default color<br>modes include <b>Standard</b> , <b>Game</b> , <b>Cinema</b> ,<br><b>Scenery</b> , <b>Text</b> . |
|             |                                           | If you intend to customize the color settings with other adjustments, select <b>Off</b> .                                                                                                    |
|             |                                           | <b>NOTE:</b> When the function is activated, the other color adjustments under <b>Color Adjust</b> are disabled.                                                                                        |
|             | Image Adjust                              | Use the menu to adjust the image settings.                                                                                                    |
| Ţ           | • Sharpness                               | Adjusts to make the image look sharper or softer.                                                                                                    |
|             |                                           | The higher the value, the softer the image becomes.                                                                                                    |
|             | <ul> <li>Video Mode<br/>Adjust</li> </ul> | Adjusts the image ratio to <b>Full Screen</b> or <b>Aspect Ratio</b> .                                                                                                    |

22 | Operating the monitor

(Dell

| <u>}</u> ?        | Language                     | Sets the OSD menu language.                                                                                   |
|-------------------|------------------------------|----------------------------------------------------------------------------------------------------|
|                   | Setup                        | Use the menu to adjust the OSD settings.                                                                      |
|                   | OSD Position                 | Use <b>H. Position</b> and <b>V. Position</b> to adjust the horizontal and vertical position of the OSD menu. |
|                   | • OSD Time Out               | Adjusts the display time of the OSD menu.                                                                     |
|                   | Auto Power-Off               | If you select <b>On</b> , the monitor automatically powers off after 3 hours of inactivity.                   |
|                   | <ul> <li>FreeSync</li> </ul> | Sets FreeSync to <b>On</b> or <b>Off</b> .                                                                    |
| (i <del>1</del> ) | Display<br>Information       | Displays the monitor's current settings.                                                                      |
| m                 | Reset                        | Reset all settings to the factory preset values.                                                              |

# Troubleshooting

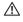

#### $\bigwedge$ WARNING: Before you begin any of the procedures in this section, follow the Safety instructions.

The following table contains general information about common monitor problems you might encounter and the possible solutions:

| Common<br>symptoms        | What you<br>experience      | Possible solutions                                                                                                    |
|---------------------------|-----------------------------|----------------------------------------------------------------------------------------------------|
| No Video/Power<br>LED off | No picture                  | • Ensure that the video cable<br>connecting the monitor and the<br>computer is properly connected and<br>secure.                                                |
|                           |                             | <ul> <li>Verify that the power outlet is<br/>functioning properly using any other<br/>electrical equipment.</li> </ul>                                          |
|                           |                             | <ul> <li>Ensure that the power button is<br/>pressed fully.</li> </ul>                                                                                          |
|                           |                             | <ul> <li>Ensure that the correct input source is<br/>selected in the Input Select menu.</li> </ul>                                                              |
|                           | No picture or no brightness | <ul> <li>Increase brightness &amp; contrast<br/>controls via OSD.</li> </ul>                                                                                    |
|                           |                             | <ul> <li>Check for bent or broken pins in the video cable connector.</li> </ul>                                                                                 |
|                           |                             | <ul> <li>Ensure that the correct input source is<br/>selected in the Input Select menu.</li> </ul>                                                              |
| Missing Pixels            | LCD screen has              | Cycle power On-Off.                                                                                                    |
|                           | spots                       | <ul> <li>Pixel that is permanently off is a<br/>natural defect that can occur in LCD<br/>technology.</li> </ul>                                                 |
|                           |                             | <ul> <li>For more information on Dell Monitor<br/>Quality and Pixel Policy, see Dell<br/>Support site at: http://<br/>www.dell.com/support/monitors.</li> </ul> |

DELL

| Stuck-on Pixels          | LCD screen has<br>bright spots       | <ul> <li>Cycle power On-Off.</li> <li>Pixel that is permanently off is a natural defect that can occur in LCD</li> </ul>                                                                                        |
|--------------------------|--------------------------------------|----------------------------------------------------------------------------------------------------|
|                          |                                      | technology.                                                                                                    |
|                          |                                      | <ul> <li>For more information on Dell Monitor<br/>Quality and Pixel Policy, see Dell<br/>Support site at: http://<br/>www.dell.com/support/monitors.</li> </ul>                                                 |
| Brightness               | Picture too dim or<br>too bright     | $\cdot$ Reset the monitor to factory settings.                                                                                                    |
| Problems                 |                                      | <ul> <li>Adjust brightness &amp; contrast controls<br/>via OSD.</li> </ul>                                                                                                    |
| Safety Related<br>Issues | Visible signs of smoke or sparks     | <ul> <li>Do not perform any troubleshooting steps.</li> </ul>                                                                                                    |
|                          |                                      | Contact Dell immediately.                                                                                                    |
| Intermittent<br>Problems | Monitor<br>mal functions on &<br>off | <ul> <li>Ensure that the video cable<br/>connecting the monitor to the<br/>computer is connected properly and is<br/>secure.</li> </ul>                                                                         |
|                          |                                      | $\cdot$ Reset the monitor to factory settings.                                                                                                    |
| Missing Color            | Picture missing<br>color             | <ul> <li>Ensure that the video cable<br/>connecting the monitor to the<br/>computer is connected properly and is<br/>secure.</li> </ul>                                                                         |
|                          |                                      | <ul> <li>Check for bent or broken pins in the video cable connector.</li> </ul>                                                                                                    |
| Wrong Color              | Picture color not<br>good            | <ul> <li>Change the settings of the i-Style<br/>Color in the Color Adjust menu OSD<br/>depending on the application.</li> <li>Adjust Red/Green/Blue value under<br/>User Color in Color Adjust menu.</li> </ul> |
|                          |                                      | User Color in Color Adjust menu<br>OSD.                                                                                                    |

(D&LL

| Image retention<br>from a static<br>image left on the<br>monitor for a long<br>period of time | Faint shadow<br>from the static<br>image displayed<br>appears on the<br>screen | <ul> <li>Use the Power Management feature<br/>to turn off the monitor at all times<br/>when not in use (for more information<br/>see Power management modes).</li> <li>Alternatively, use a dynamically<br/>changing screensaver.</li> </ul>                                                                                                    |
|-----------------------------------------------------------------------------------------------|--------------------------------------------------------------------------------|----------------------------------------------------------------------------------------------------|
| Screen image is<br>too small                                                                  | Image is centered<br>on screen, but<br>does not fill entire<br>viewing area    | <ul> <li>Check the Video Mode Adjust<br/>setting in the Image Adjust menu<br/>OSD.</li> <li>Reset the monitor to factory settings</li> </ul>                                                                                                    |
| No Input Signal<br>when user<br>controls are<br>pressed                                       | No picture, the<br>LED light is blue                                           | <ul> <li>Check the signal source. Ensure the computer is not in the power saving mode by moving the mouse or pressing any key on the keyboard.</li> <li>Check whether the signal cable is plugged in properly. Re-plug the signal cable if necessary.</li> <li>Reset the computer or video player.</li> </ul>                                                                                                   |
| The picture does<br>not fill the entire<br>screen                                             | The picture<br>cannot fill the<br>height or width of<br>the screen             | • Due to different video formats (aspec<br>ratio) of DVDs, the monitor may<br>display in full screen.                                                                                                    |
| USB interface is<br>not working                                                               | USB peripherals<br>are not working                                             | <ul> <li>Check that your monitor is turned on</li> <li>Reconnect the upstream cable to your computer.</li> <li>Reconnect the USB peripherals (downstream connector).</li> <li>Switch off and then turn on the monitor again.</li> <li>Reboot the computer.</li> <li>Some USB devices like external portable HDD require higher electric current; connect the device directly to the computer system.</li> </ul> |

26 Troubleshooting

Dell

# Appendix

### WARNING: Safety instructions

MARNING: Use of controls, adjustments, or procedures other than those specified in this documentation may result in exposure to shock, electrical hazards, and/or mechanical hazards.

For information on safety instructions, see the Safety, Environmental, and Regulatory Information (SERI).

## FCC notices (U.S. only) and other regulatory information

For FCC notices and other regulatory information, see the regulatory compliance website located at <a href="https://www.dell.com/regulatory\_compliance">www.dell.com/regulatory\_compliance</a>.

## Contact Dell

For customers in the United States, call 800-WWW-DELL (800-999-3355).

NOTE: If you do not have an active Internet connection, you can find contact information on your purchase invoice, packing slip, bill, or Dell product catalog.

Dell provides several online and telephone-based support and service options. Availability varies by country and product, and some services may not be available in your area.

- Online technical assistance www.dell.com/support/monitors
- Contacting Dell www.dell.com/contactdell

DEL